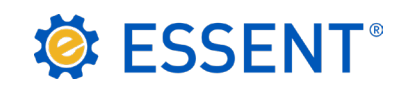

## **ESSENT USER TIP SHEET PCLender®**

## Streamlined Rate Quote

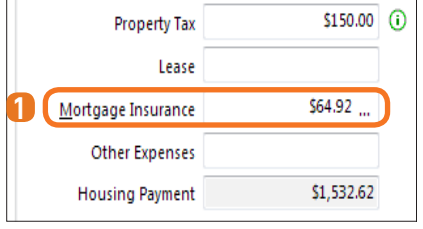

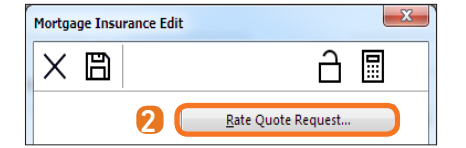

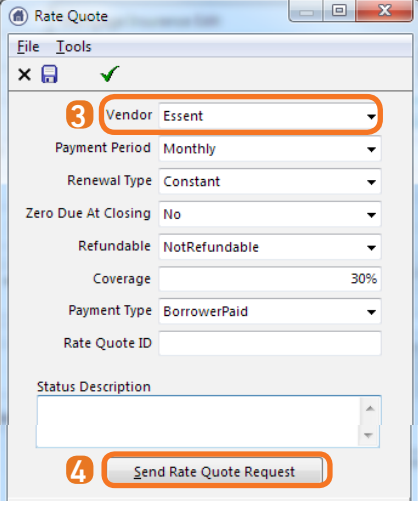

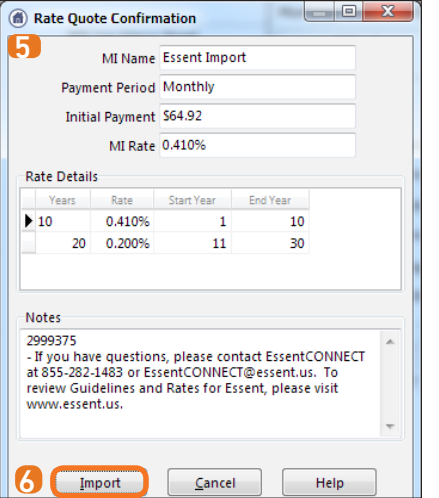

## **ACCESSING RATE QUOTES**

**T** To enter Rate Quote data, open the loan **Qualification** screen and click on the ellipsis (...) located on the **Mortgage** tab.

Note: The Mortgage Insurance field will be pre-populated but will not update with the accurate MI amount until the below steps are complete.

- 2 The Mortgage Insurance Edit screen will open. Click the Rate Quote Request button.
- **3** The Rate Quote screen will open. Enter the applicable Rate Quote data and be sure that Essent is selected as the Vendor.

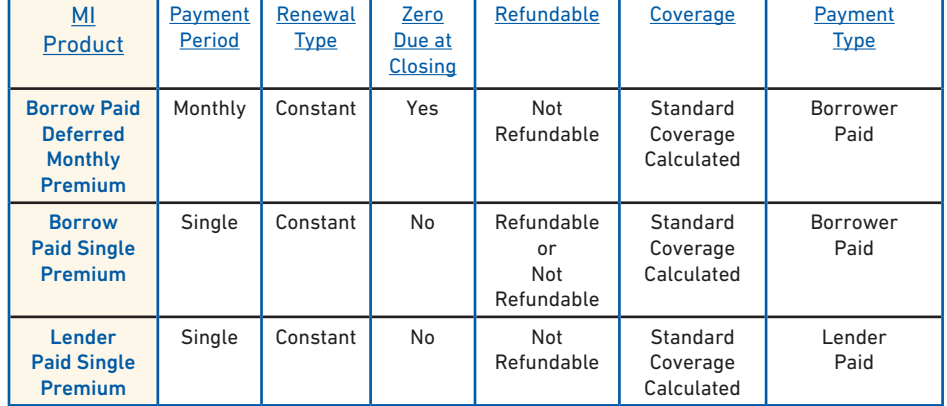

Below are the most frequently used product types and options:

- **A** Once the information is complete, click Send Rate Quote Request.
- **5** The **Rate Quote Confirmation** screen will populate the **Rate Details**. The Rate Quote ID will be located in the **Notes** section.
- **6** Click Import to apply the rate data to the loan. Save and close the screen.

**7** Under Mortgage Insurance, the updated premium rate will be populated.

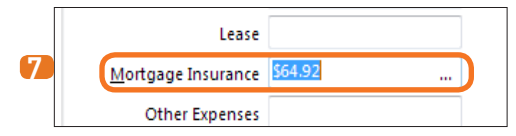

Questions? Contact the EssentCONNECT Team, Monday-Friday from 8:00 AM to 8:00 PM Eastern time at 855-282-1483 or at essentconnect@essent.us if you have any questions on quoting via PCLender.

## Mortgage Insurance provided by Essent Guaranty, Inc.